*Setting up Citrix Workspace for virtual lab Software or Desktop environment* Download and install the Citrix Workspace client from https://geo-xapp.austin.utexas.edu Off campus you will need a vpn.utexas.edu connection first <https://wikis.utexas.edu/display/engritgpublic/Connecting+to+the+University+of+Texas+VPN>

a) Select Detect Workspace app (if not already installed then download and Install>add account)

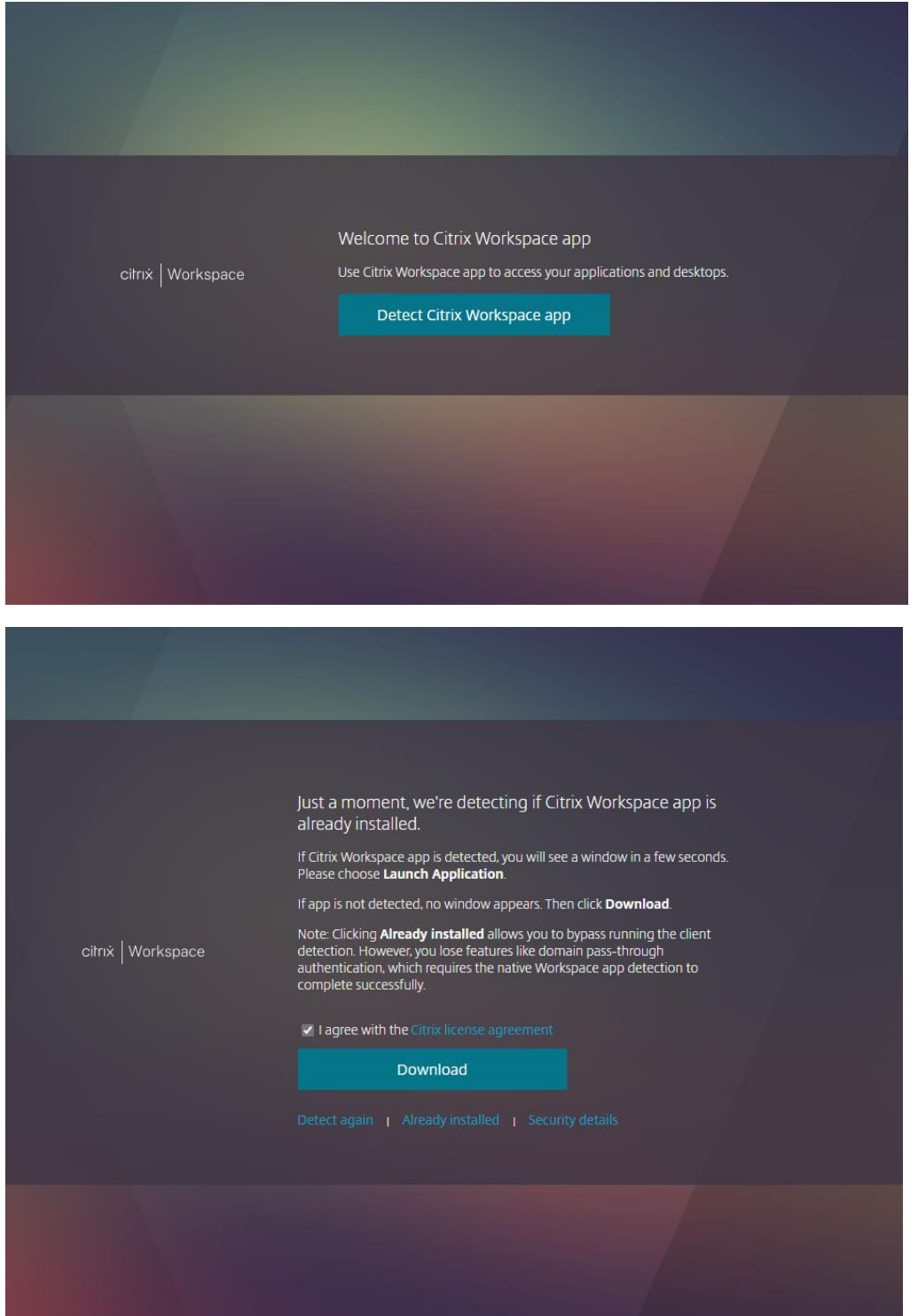

b) Use geo-xapp.austin.utexas.edu for store URL or email address and continue to install

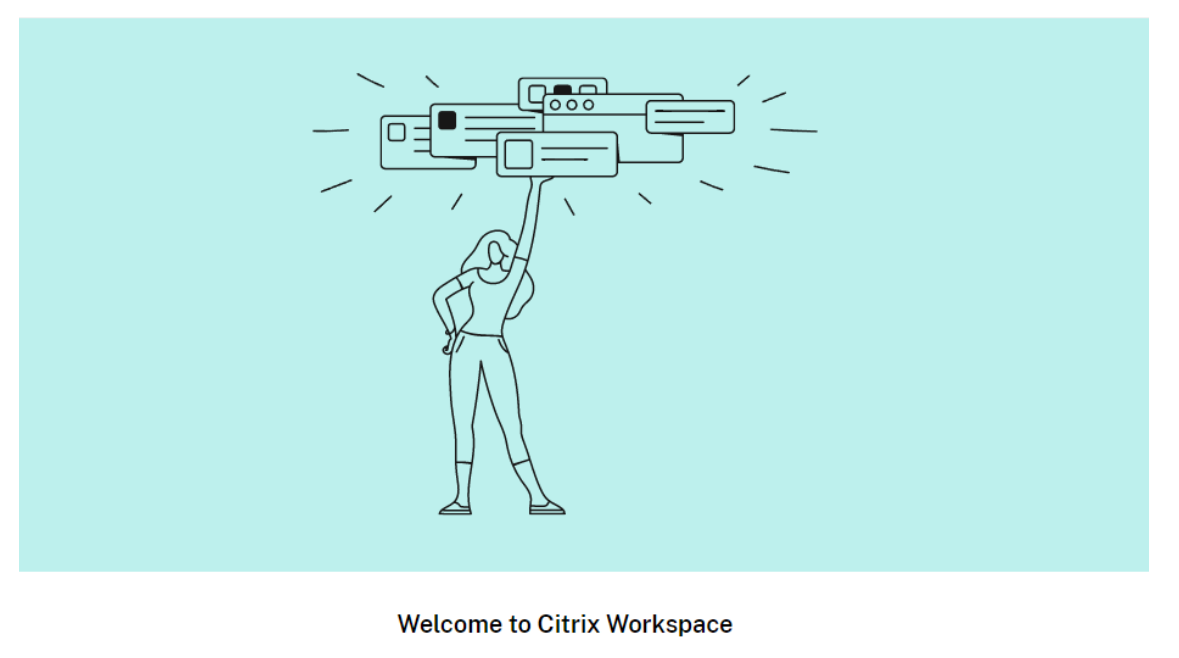

# geo-xapp.austin.utexas.edu Continue

## c) Sign in with your eid

Citrix Workspace

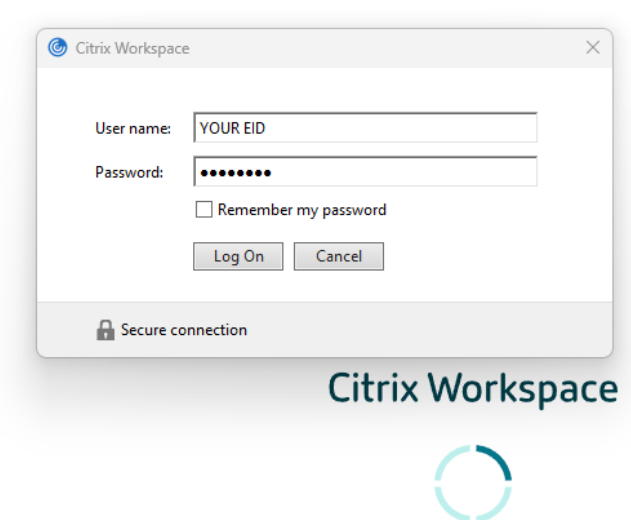

- Citrix Workspace  $\Box$  $\times$ 88 APPS **Apps** All (33) Favorites (2) **Adobe Premiere Access Adobe Acrobat Adobe Illustrator Adobe Illustrator CC Adobe Photoshop** 2023 2023 2018 **Rush** ☆ ☆ ☆ ☆ ☆ ☆  $\odot$ **Affinity Designer Affinity Photo Agisoft Metashape Agisoft Viewer 64 ArcGIS Pro** ArcMap 1081 Professional 64 bit bit ☆ ☆ ☆ ☆ ☆ н <u>w t</u> Excel **HeFTy IDLE Python GUI MATLAR R2022a** Oasis montai Permedia **Educational**
- a) You can now select the Apps and/or Desktop environments

b) When opening an app for first time permit all access if prompted- so your app has access to files (per below)

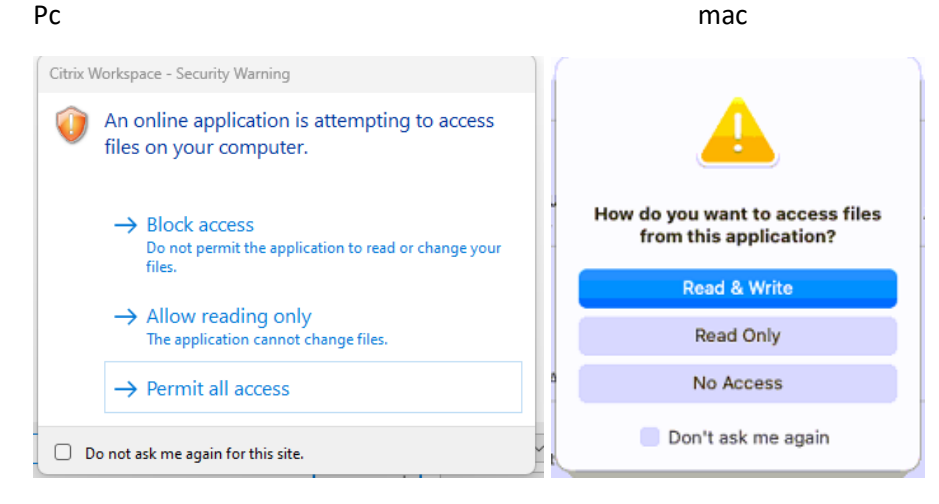

- c) Best to work off the S drive when working with files. Can also navigate and use your local disk from within the apps/virtual desktop. Xein Server desktop and documents have limited space as they are redirected to your Austin disk.
- $\Rightarrow$  files on austin disk (R:)  $\mathcal{P}$
- JSG Storage (S:)  $\,>$

Note: This service is not designed to backup your files. You can save to JSG Storage (S) (mostly unlimited space - or Austin disk (R) – already includes your desktop and documents (limited 5gb or less unless) or your local computer.

#### *Workspace Troubleshooting* **:**

1. Reboot your machine.

If the problem persists, make sure you have the most recent version of the Citrix Workspace <https://www.citrix.com/products/receiver.html> on your machine.

### 2. Reset Citrix Workspace.

Right click on the Citrix Workspace icon in Windows system tray and select Advanced Preferences. Then reset your workspace to clear app settings and re apply connection.

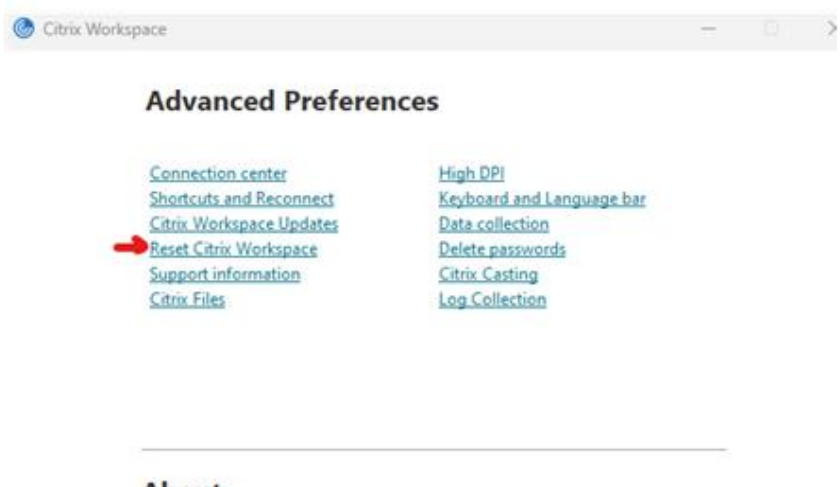

#### About

Version 23.3.0.55(2303)

C 2023 Cloud Software Group, Inc. All Rights Reserved. **Third Party Notices**